Запущена автоматизированная информационная система «Навигатор дополнительного образования Карачаево-Черкесской Республики»

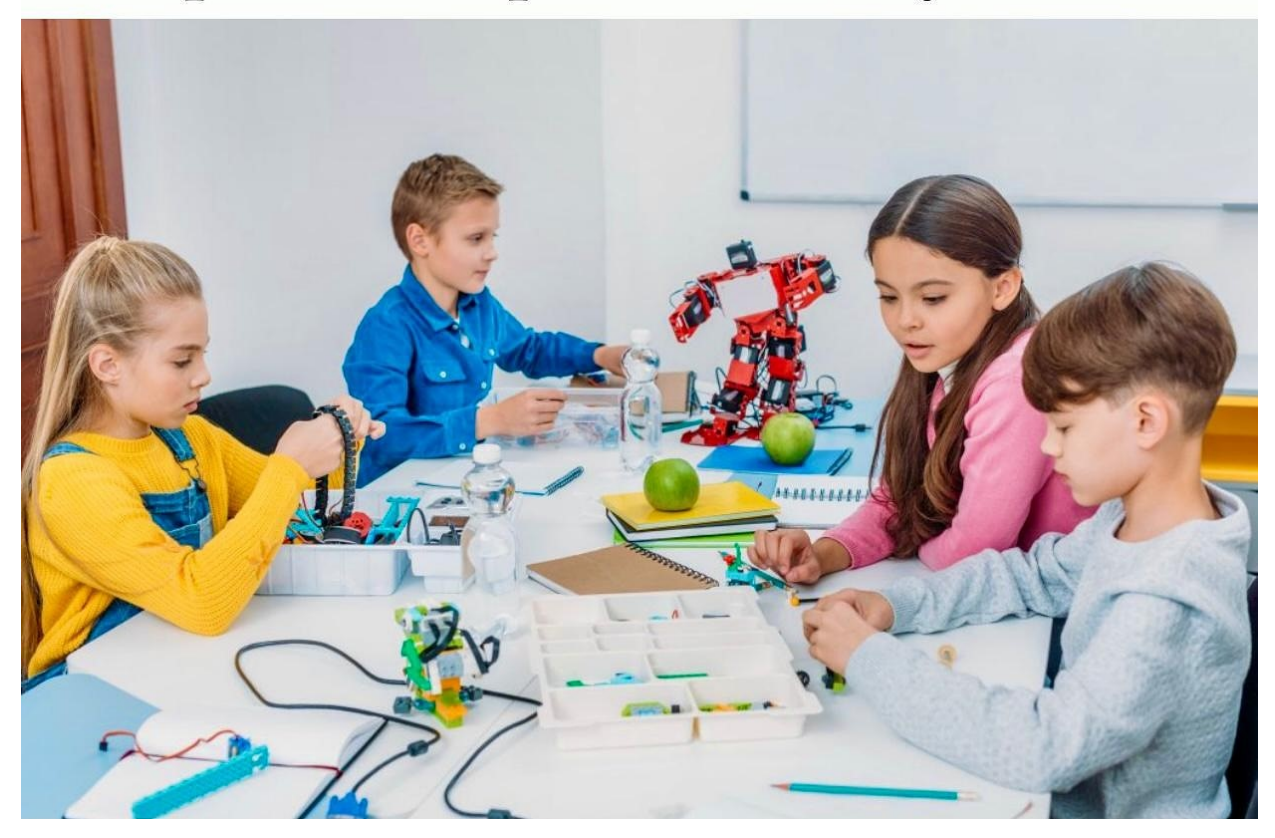

Ува жаемые родители! Рады сообщить, что запу щена Автоматизированная Информационная Система «Навигатор дополнительного образования Карачаево- Черкесской Республики».

На информационном сайте «Навигатор дополнительного образования детей Карачаево – Черкесской Республики» вы можете ознакомиться с программа ми дополнительного образования детей и подать заявки на те программы, которые Вас заинтересовали.

Для того, чтобы заполнить заявку в Навигаторе, необходимо войти на сайт Навигатора по ссылке р09. навигатор. дети и создать Личный кабинет.

Шаг 1. На жмите кнопку «Регистрация» в правом верхнем углу экрана.

Шаг 2. Заполните поля в регистрационной форме, ознакомьтесь с Пользовательским согла шением и политикой конфиденциальности и на жмите кнопку «Зарегистрироваться».

На указанный Вами адрес электронной почт ы поступит уведомление. Перейдите по ссылке, указанной в письме, чтобы подтвердить свой электронный адрес.

Шаг 3. На жмите на ФИО в верхнем правом углу Навигатора для перехода в Личный кабинет.

Поздравляем! Вы успе шно зарегистрировались в Навигаторе! Теперь нужно внести данные о детях в раздел "Дети" и можно оставить заявку на программу на главной странице.

Личный кабинет состоит из следующих вкладок: профиль, дети, история заявок, история просмотра, отложено и пароль.

Во вкладке «Профиль» Вы можете редактировать основные свои данные.

Во вкладке «Дети» Вы можете добавить и редактировать данные о детях (ФИО дату рождения), получить Сертификат. Данные будут автоматически подставляться в форму заявки на программу.

Во вкладке «История заявок» Вы можете увидеть информацию о ранее поданных заявках на программы и их статусах.

Во вкладке «История просмотров» Вы можете увидеть просмотренные ранее Вами программы.

Во вкладке «Отложено» Вы можете увидеть все отложенные Вами программы.

Во вкладке «Пароль» Вы можете изменить пароль Ваше й учётной записи.

Если вы забыли свой пароль от личного кабинета, нажмите «Не помню пароль», введите в открыв шееся поле свой логин (адрес электронной почт ы, который Вы указ ывали при регистрации) и нажмите «Восстановить мой

пароль» - письмо с новым паролем будет отправлено на указанный адрес электронной почты

С нетерпением ждём Вас, уважаемые родители и ребята!!!